# alloys unv

# Axis Camera ONVIF Configuration - Uniview

NOTE: Axis M3006 camera was used to test this scenario. Different Axis camera models may vary

1. Upgrade the Axis camera to the latest firmware - https://www.axis.com/support/firmware

Log into camera via Internet Explorer – System Options – Maintenance – Browse to FW file – Upgrade

2. Once FW upgrade complete, login to camera using Internet Explorer. Set default password for root account

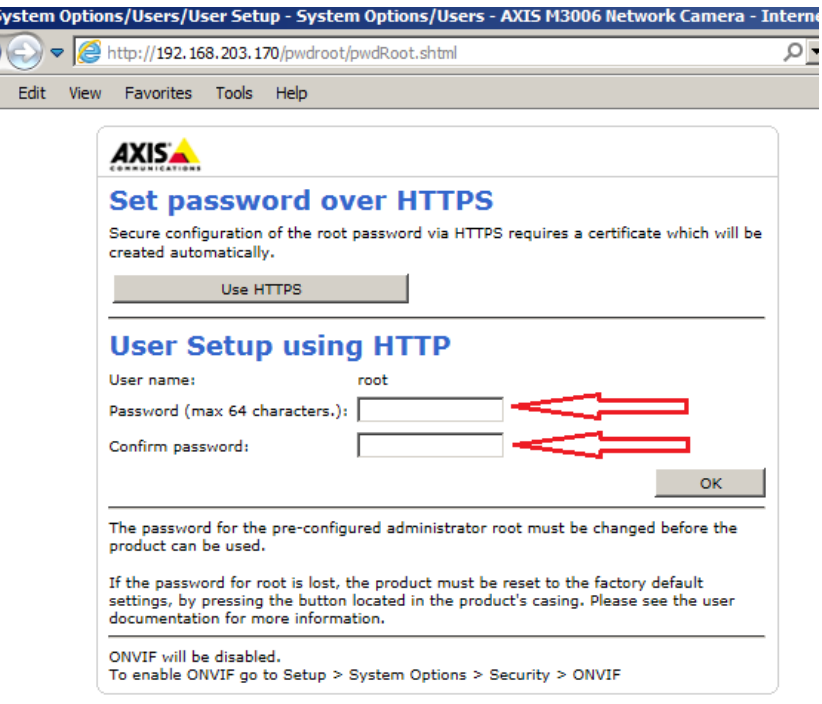

**3. Set the Capture Mode to 1080P (2MP)**

a<br>C

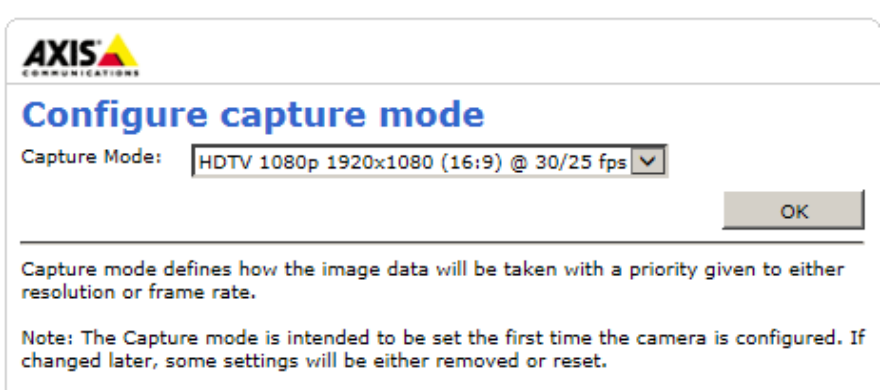

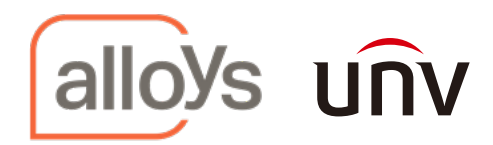

### **4. Disable WebService UsernameToken**

Click on "Advanced" – "Plain Config" – Select "WebService" from the dropdown menu. Click "Select Group"

Untick the box next to "Enable replay attach protection". Click "Save". Then click on setup on the top

of the screen

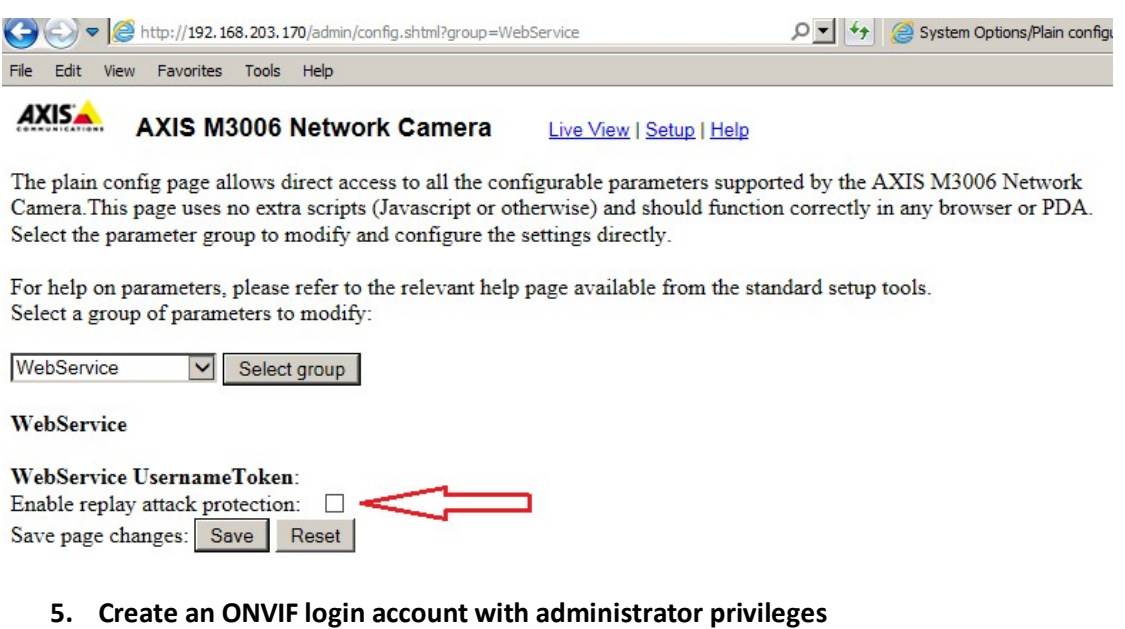

Click "Security Options" – "ONVIF". Click "Add" e.g admin – password: pass

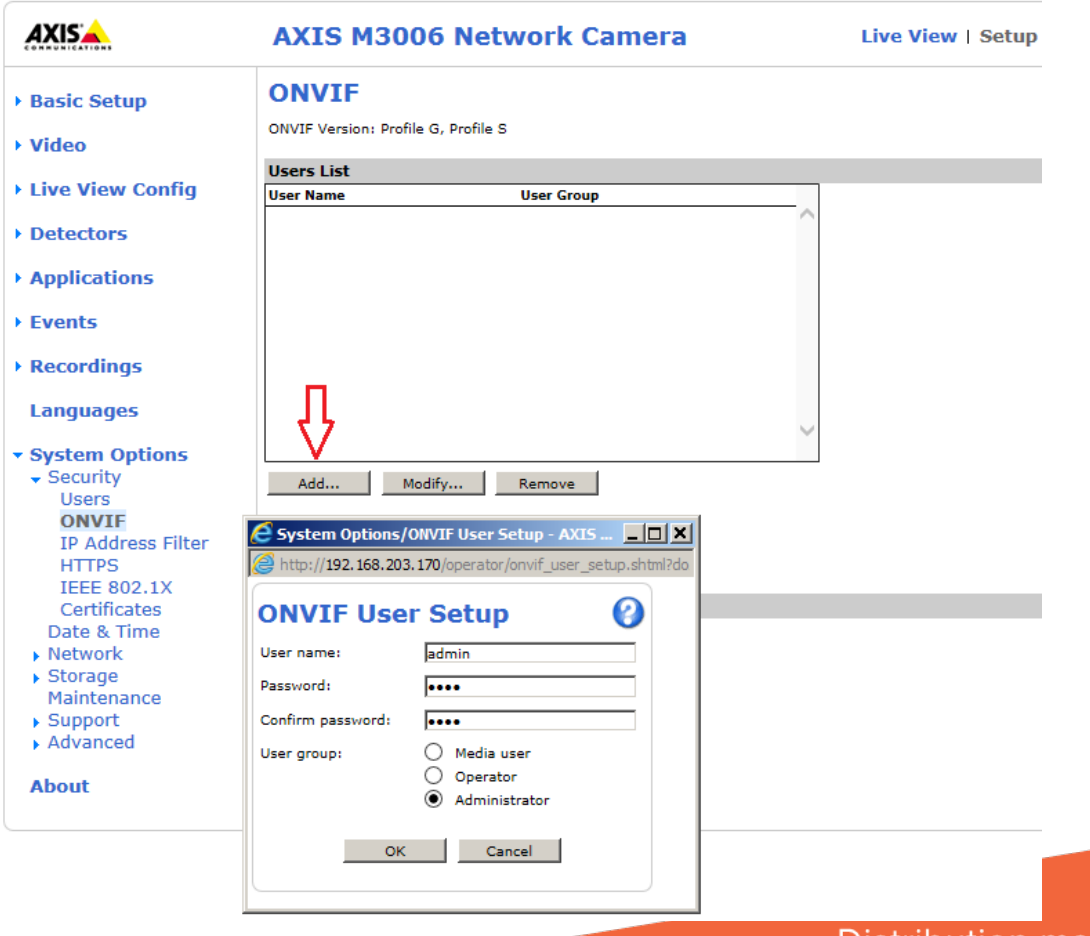

Distribution made for you

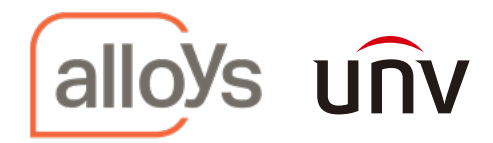

## **6. Modifythe ONVIF Media Profiles**

Click on "Video"-"ONVIF Media Profiles"-Modify profile\_h264 (mainstream profile) and profile\_ljpeg (substream). Save Configuration-Save Profile

#### **Mainstream Example**

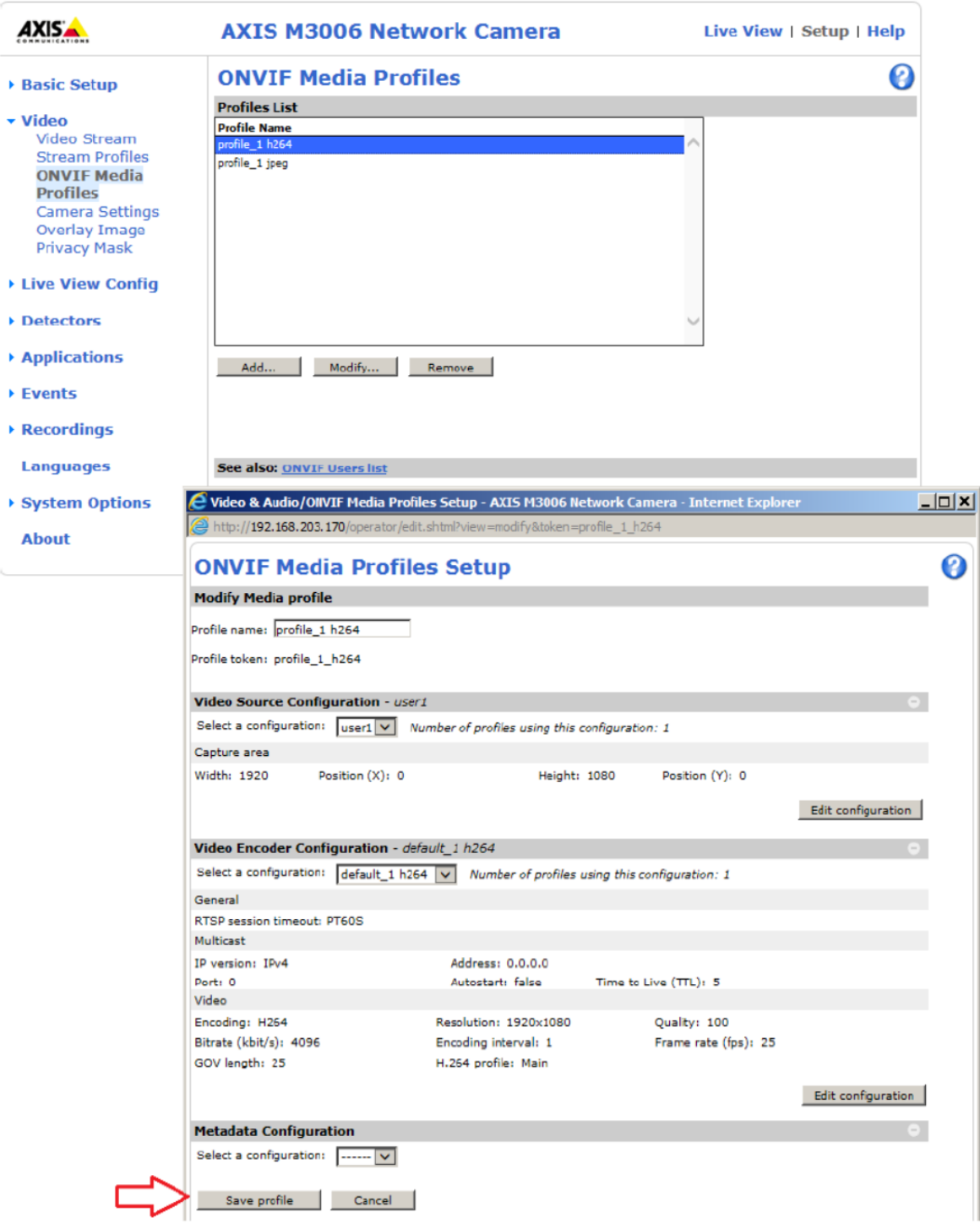

Distribution made for you

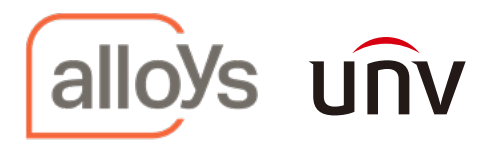

#### **Substream Example:**

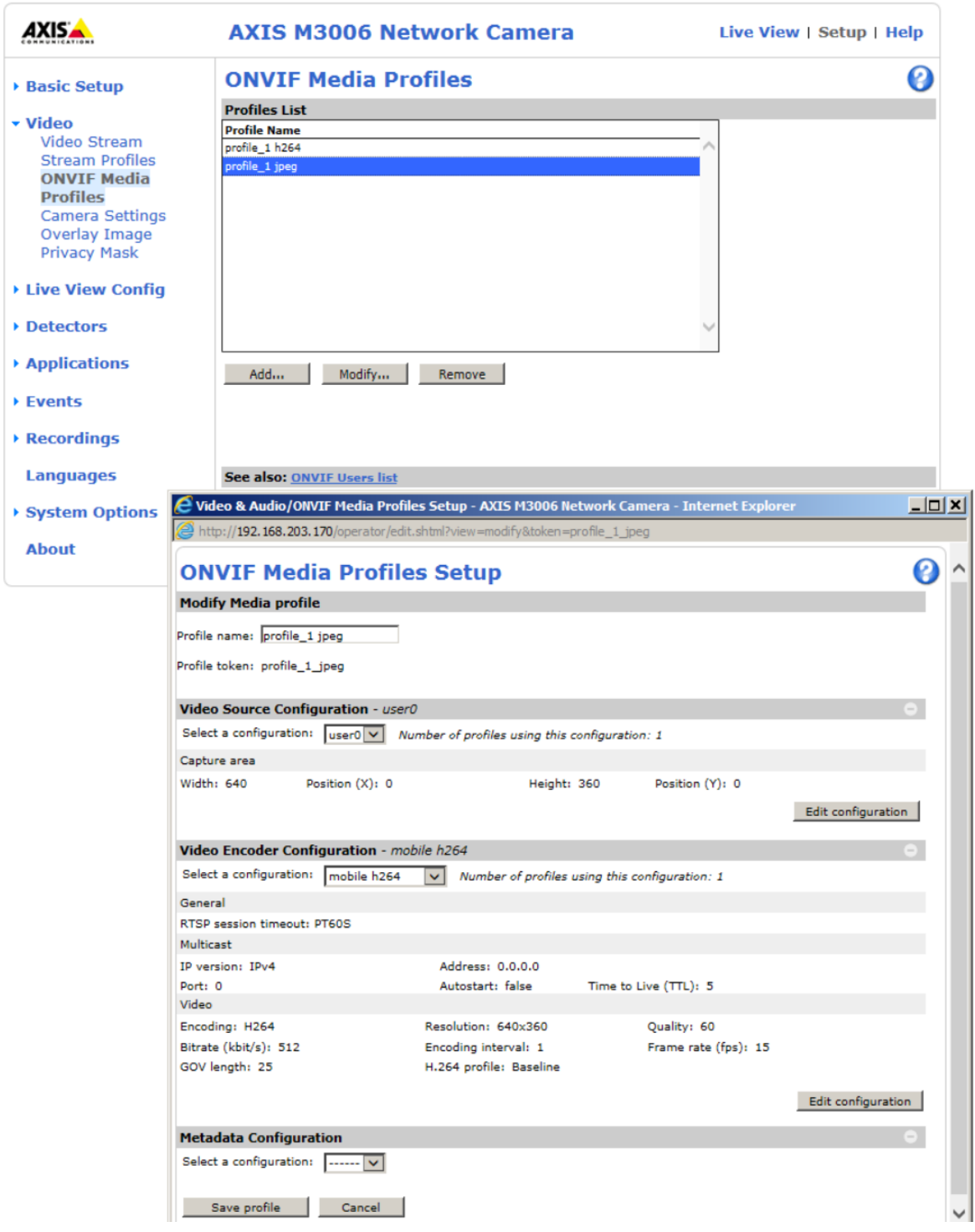

**7. Add camera to Unview Recorder.** 

Add camera to uniview NVR using the ONVIF protocol and onvif credentials created previously in step 5. When adding multiple cameras ensure that the **remote camera ID**: is set to **1** for each camera. Refer to images below

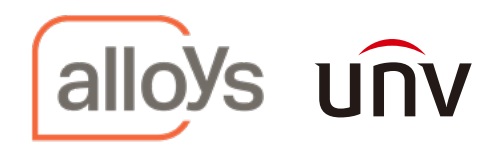

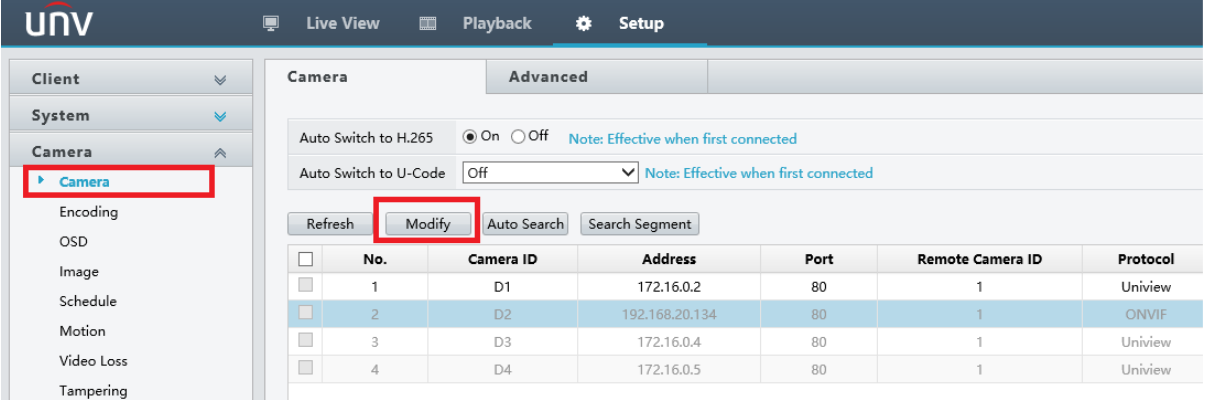

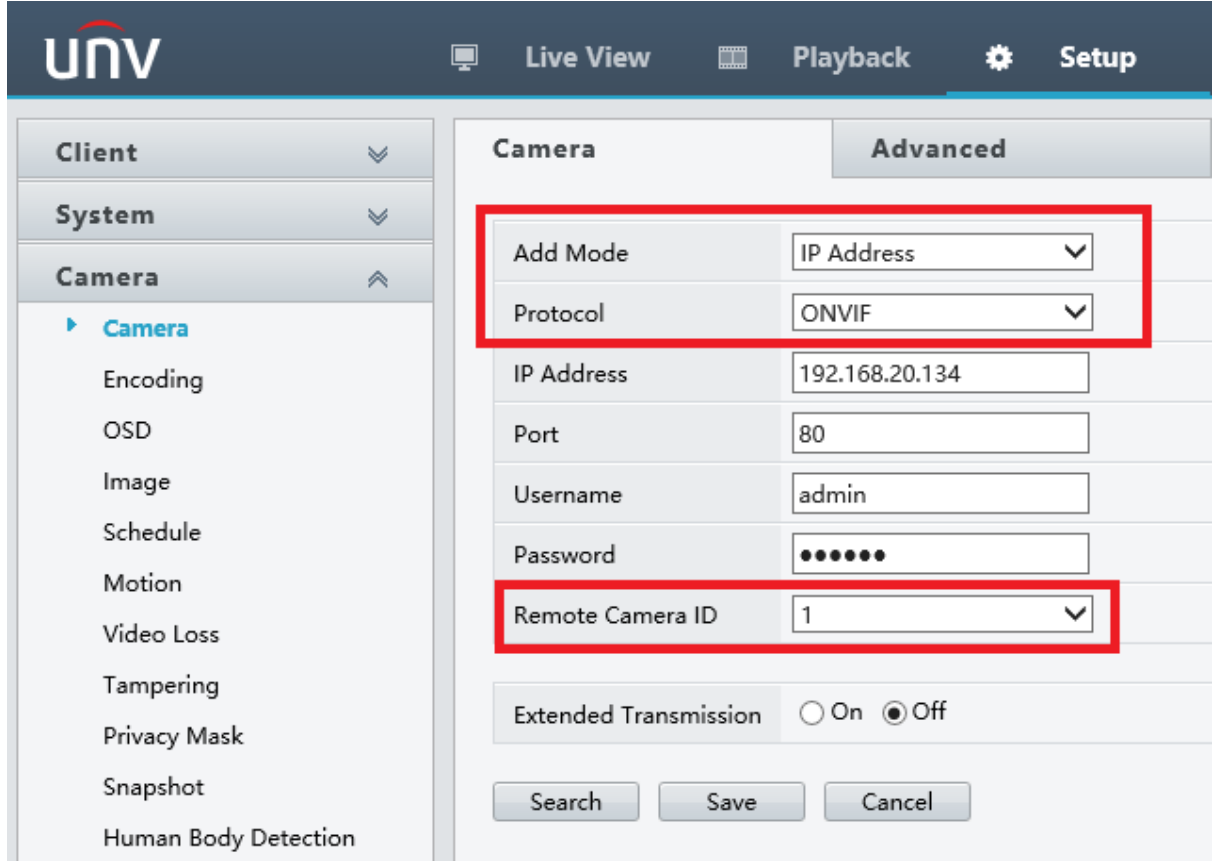

Distribution made for you